SoftBank 101SI アップグレードツール for Windows PC 取扱説明書

## はじめに

このたびは「ULTRA WiFi 4G SoftBank 101SI(以下、101SI と称します)」ならびに「アッ プグレードツール」をご利用いただき、まことにありがとうございます。 アップグレードツールは 101SI 本体のファームウェアをアップグレードするためのツールです。

### 動作環境

無線 LAN 環境

アップグレードツールは、Wi-Fi 802.11b/g/n のいずれかをサポートしたパソコンでご利用 頂けます。

### OS

アップグレードツールは、以下の OS を搭載したパソコン上でご利用できます。

- 
- ・ Windows® XP (64 ビット)
- 

・ Windows® XP Home Edition Service Pack2 以降 Professional Service Pack2 以降

・ Windows® Vista Home Basic (32 ビット/ 64 ビット) Home Premium (32 ビット / 64 ビット) Business (32 ビット / 64 ビット) Ultimate (32 ビット / 64 ビット) · Windows® 7 Starter (32 ビット) Home Premium (32 ビット / 64 ビット) Professional (32 ビット / 64 ビット) Ultimate (32 ビット / 64 ビット) Enterprise(32 ビット / 64 ビット)

Windows® XP のパソコンにてアップグレードツールをご利用になる場合、「Microsoft .NET Framework 2.0 以降」がパソコンにインストールされている必要があります。 インストールされていない場合は、アップグレードツール実⾏中に「Microsoft .NET Framework」をインストールする必要があります。

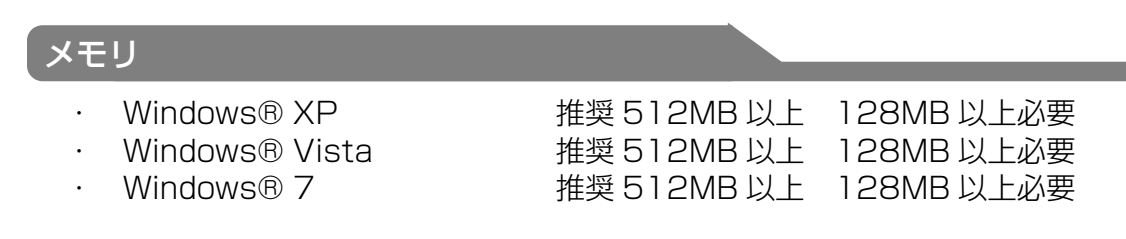

20MB 以上の空き容量が必要

ハードディスク

#### 画面解像度

推奨 1024 × 768 以上

## ご注意

・本書の内容の⼀部、または全部を無断転載することは禁⽌されています。 ・本書の内容は、将来予告なしに変更する場合があります。

## ソフトウェアに関するご注意

- お客様には、アップグレードツールの使用権のみが譲渡されます。著作権が移転するものでは ありませんので、第三者への譲渡・販売などはできません。
- アップグレードツールのコピーは、保管(バックアップ)の目的のみ許可されます。 他⼈への譲渡、販売などの目的でコピーをすることはできません。
- アップグレードツールのご使用にあたり、生じたお客様の損害および第三者からのお客様に対 する損害の請求については、弊社及び販売店などはその⼀切の責任を負いません。

## ご利用にあたってのご注意

- 101SIの電池残量が少ない( ■■)場合には 101SIのアップグレードができません。 ⼗分に充電した後、再度、アップグレード操作を⾏ってください。
- アップグレード中は、101SI 本体、ご利用になっているパソコンの電源を OFF にしないでく ださい。 また、無線 LAN 接続の解除は行わないでください。
- アップグレードツールを使用する前に、101SI とご利用のパソコンと無線 LAN 接続できる環 境であることをご確認ください。
- アップグレードツールは、USB Mode (101SI とパソコンを USB ケーブルで接続した状態) ではご利用頂けません。
- アップグレードツールをノートパソコン等で動作させる際には、必ずノートパソコン等に付属 の AC アダプタをご使用ください。パソコンがバッテリー駆動の状態で動作をさせないでくだ さい。
- アップグレードには数分かかります。この間、パソコンがスリープモードにならないようにし てください。
- ご利用になるパソコンが Windows XP の場合、Microsoft .Net Framework 2.0 以降がイ ンストールされている必要があります。 アップグレードツールでは、Microsoft .Net Framework 2.0 以降がインストールされてい ない場合、Microsoft .Net Framework のインストールを行うためのメッセージが表示され ます。 Microsoft のホームページより Microsoft .Net Framework をインストールした後、アップ グレードツールをご利用ください。
- アップグレードツールは、OS の管理者権限によらずご利用頂けます。

# 知的財産権について

SII ロゴはセイコーインスツル株式会社の日本およびその他の国における 商標または登録商標です。 Copyright(C) Seiko Instruments Inc. 2012, All Right Reserved.

SoftBank およびソフトバンクの名称、ロゴは日本国およびその他の国における ソフトバンク株式会社の登録商標または商標です。

Microsoft®、Windows®、Internet Explorer、Windows Vista®、.Net®は、 Microsoft Corporation の米国およびその他の国における登録商標です。 Windows は、Microsoft Windows Operating System の略称として表記しています。

その他、本書に記載されている会社名および商標・サービス名称は各社の商標または登録商標です。

# アップグレードツール仕様

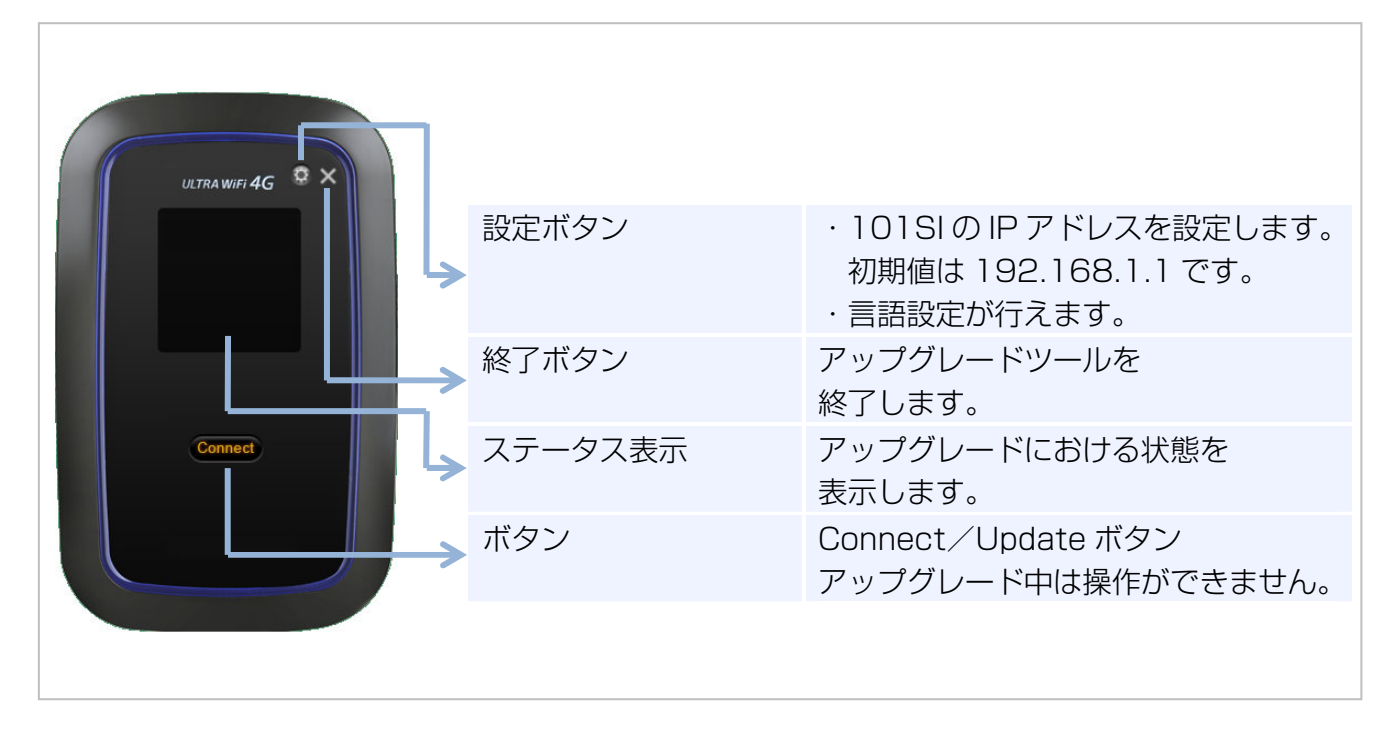

101SI 本体には、AP ファームウェア、およびモデムファームウェアといった複数のファームウェ アがあります。

アップグレードツールでは、AP ファームウェアとモデムファームウェアをまとめてアップグレー ドすることができます。

### ⾔語設定

アップデートツールの表示言語を設定することができます。 アップデートツールの設定ボタン(o)をクリックし、Language タブを選択してください。  $\mathcal F$ の後、ご利用になる言語を選択し、OK をクリックしてください。

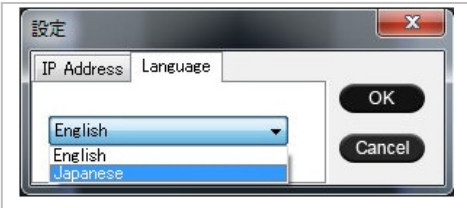

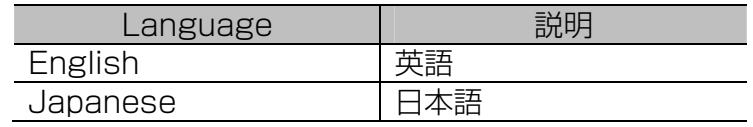

# ステータス表示について

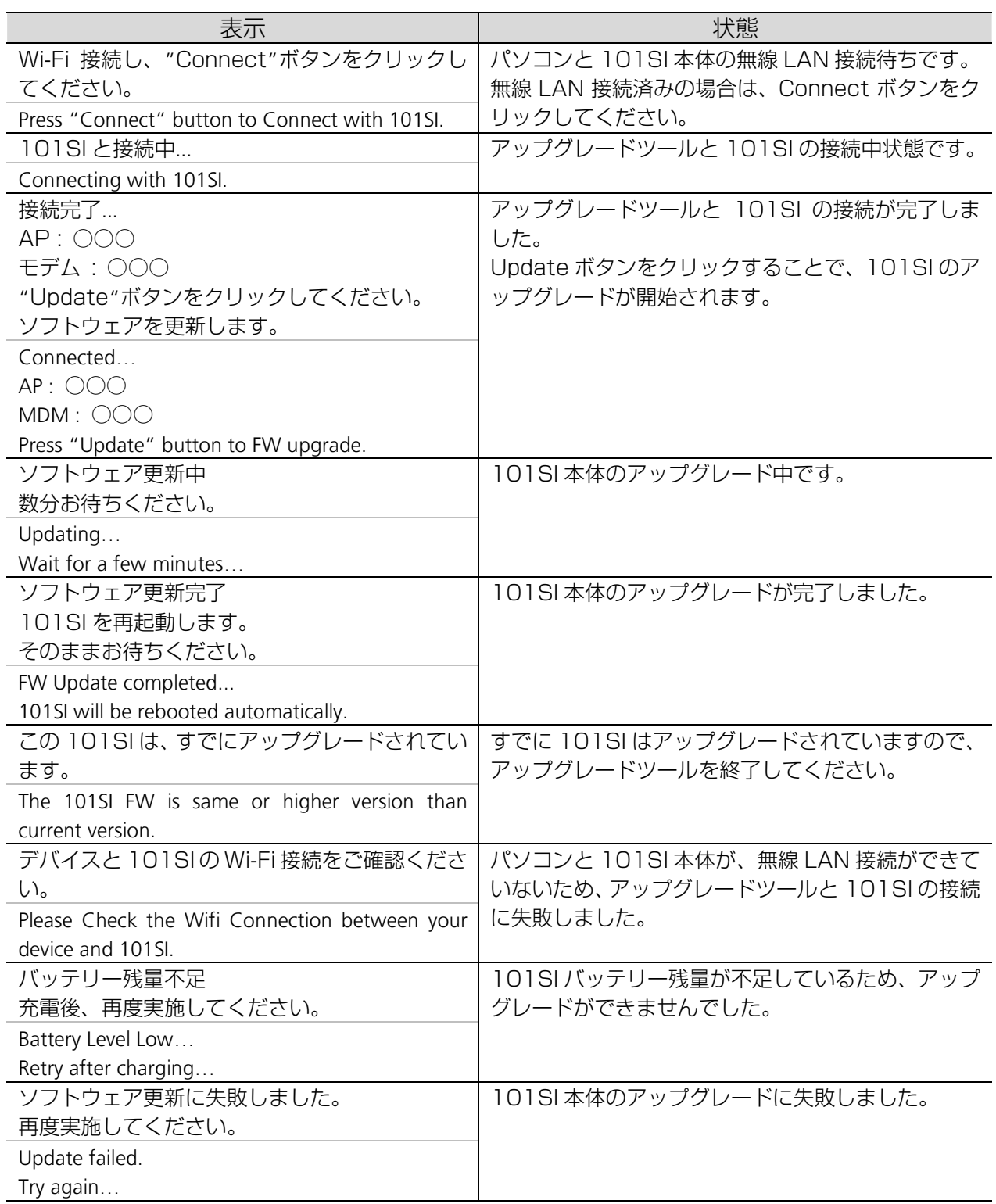

## アップグレード手順

101SI のアップグレード手順について説明します。 以下の⼿順に従ってアップグレードを⾏ってください。

本書では Windows7 を例に説明致します。

操作方法は、Windows XP、Windows Vista も同様な手順となります。

アップグレードの流れ

#### SII のホームページからアップグレードツールをダウンロードします。

http://www.sii.co.jp/101si/download/index.html

SoftBank 101SI ソフトウェア使用許諾契約をご確認頂き、アップグレードツールをダウン ロードしてください。

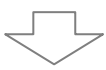

#### 101SI とパソコンを無線 LAN 接続します。

- ・101SI とパソコンを無線 LAN 接続してください。 (操作方法は「SoftBank 101SI クイックスタートガイド」または、 「SoftBank 101SI User Guide 取扱説明書」をご参照ください)
- ・SII のホームページからダウンロードしたアップグレードツールを起動します。
- ・アップグレードツールにて 101SI と接続します。

※詳細な手順については、「パソコンと無線 LAN 接続 9 ページ」をご参照ください。

#### 101SI の本体ファームウェアをアップグレードします。

・アップグレードツールの Connect ボタンをクリックし、アップグレードを開始します。 ・アップグレード終了時は、アップグレードツールのステータス表示が 「ソフトウェア更新完了」となります。

・アップグレード終了後、アップグレードツールを終了してください。 ※アップグレード終了後は、パソコンよりアップグレードツールを消去しても構いません。 ※詳細な手順については、「101SI のアップグレード 10 ページーをご参照ください。

## $\overline{C}$  パソコンと無線 LAN 接続

- ① 101SI とパソコンを無線 LAN 接続します。 無線LAN接続の方法は、「SoftBank 101SI クイックスタートガイド」または、「SoftBank 101SI User Guide 取扱説明書」をご参照ください。
- ② SII のホームページからダウンロードしたアップグレードツールを起動します。 ※アップグレードツールは ZIP 形式で圧縮されています。デスクトップ等、任意のフォルダ ーにダウンロードしたアップグレードツールを解凍してください。

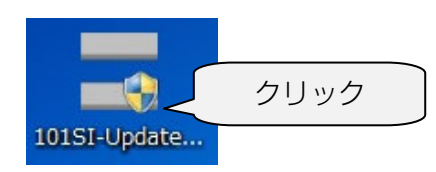

③ アップグレードツールにて 101SI と接続を⾏います。 アップグレードツール内の Connect ボタン( connet) )をクリックします。 Connect ボタンをクリックすると、ステータス表示が「101SI と接続中…| と表示され ます。

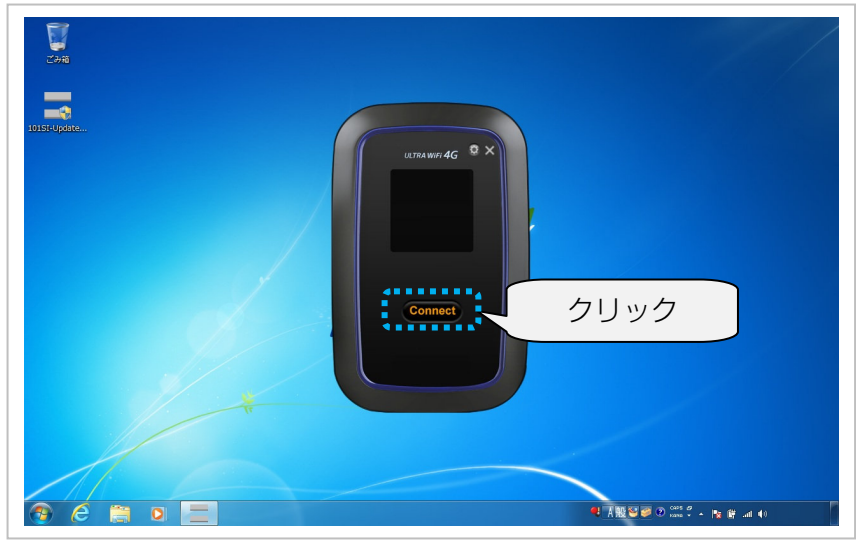

- ※101SIと接続完了した場合は、ステータス表示に現在の 101SI のファームウェアバージョ ンが表⺬されます。
- ※既に 101SI をアップグレード済みの場合は、101SI のアップグレードを⾏うことはできま せん。

アップグレードツールの終了ボタン( x)をクリックし、アップグレードツールを終了してく ださい。

※ステータス表示が「デバイスと 101SLの Wi-Fi 接続をご確認ください。」と表示された場合 は、無線 LAN 接続に失敗しています。

パソコンと 101SI が、無線 LAN 接続できていることを確認してください。

無線 LAN 接続ができている場合は、101SLの IP アドレスが異なっている可能性があります。 101SI IP アドレス設定のボタンをクリックし、以前に変更した IP アドレスを入力してくだ さい。

### 101SI のアップグレード

① アップグレードツールにて 101SI と無線 LAN 接続が完了した後、 アップグレードツールの Update ボタン( (update) )をクリックしてください。 101SI のアップグレードが開始されます。

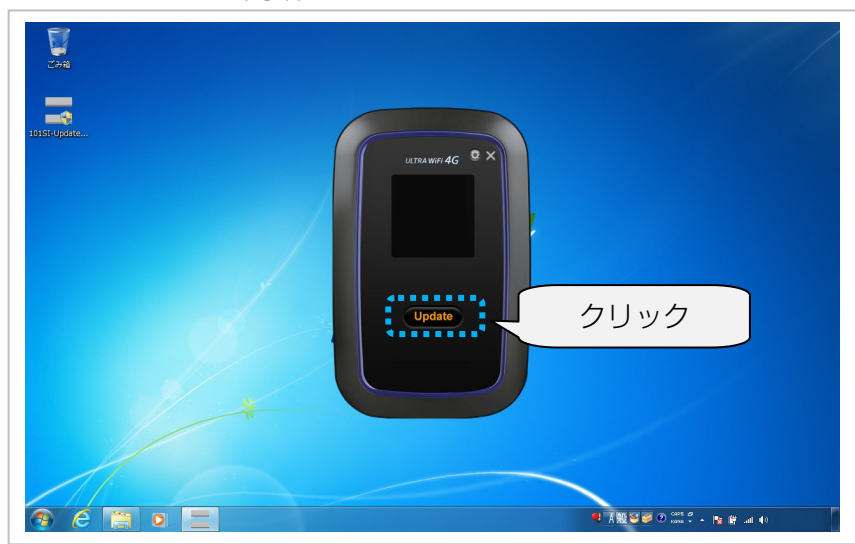

アップグレード中は、ステータス表⺬が「ソフトウェア更新中」になります。

※アップグレードには数分かかります。

 ※アップグレード中は、101SI やパソコンの電源を切ったり、電池パックを外したりしな いでください。アップグレードに失敗することがあります。

- ② アップグレード終了後、アップグレードツールのステータス表⺬が「ソフトウェア更新完了」 の表示になります。 アップグレードツールの終了ボタン( x )をクリックし、アップグレードツールを終了して ください。
	- 尚、101SI は自動的に再起動します。
	- ※101SI 再起動中は、101SI の電源を切ったり、電池パックを外したりしないでください。 101SI の故障の原因になります。

 ※アップグレード後の 101SI 本体ファームウェアのバージョンは、Web UI で確認すること ができます。 パソコンのブラウザに、URL http://192.168.1.1 (標準)を入力し、Web UI にログイン してください。 お買い上げ時、ログイン ID は user、パスワードは 0000 に設定されています。

# 困ったときは

## ⼀覧

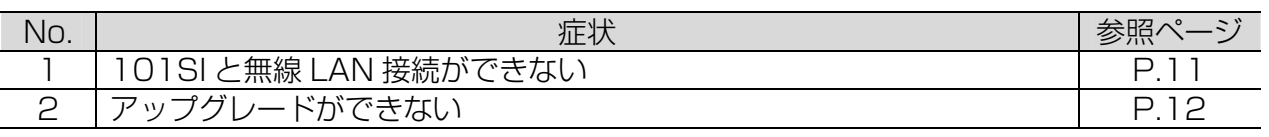

### 対処方法

#### 101SI と無線 LAN 接続ができない

- ① 101SI が正しくパソコンに接続されているかどうかを確認してください。
- ② 101SI の IP アドレスを変更していませんか?(初期値:192.168.1.1) 変更している場合は、アップグレードツール内の 101SI IP アドレス設定のボタンをクリ ックし、変更した IP アドレスを入力してください。

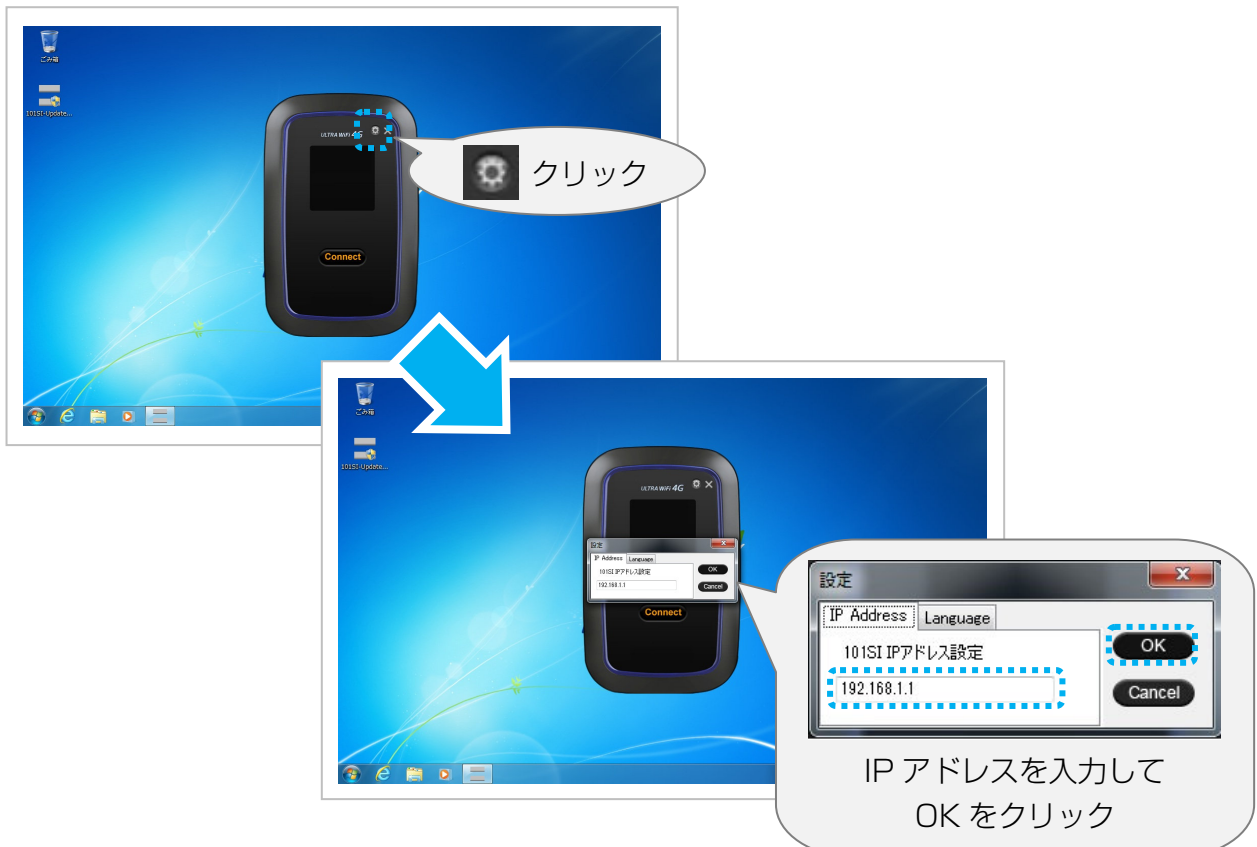

#### アップグレードができない \_\_

- 101SI本体のソフトウェアが既に最新のソフトウェアの場合は「この 101SIは、すでに アップグレードされています。 この場合は、アップグレードは不要です。
- 101SI本体の電池残量表示が1以下の場合はアップグレードできません。充電後に再度、 アップグレードの操作を⾏ってください。
- 「ソフトウェア更新に失敗しました。再度実施してください。」と表示された場合は再度、 アップグレード操作を⾏ってください。 再度アップグレードに失敗した場合は、101SI 本体、パソコンを再起動し、再度 101SI とパソコンを無線 LAN 接続をしてから、改めてアップグレード操作を⾏ってください。

# SoftBank 101SI

アップグレードツール for Windows PC 取扱説明書

2012年10月第1版発行

機種名:SoftBank 101SI 製造元:セイコーインスツル株式会社